# 2WIN

# Anwendungs-HANDBUCH

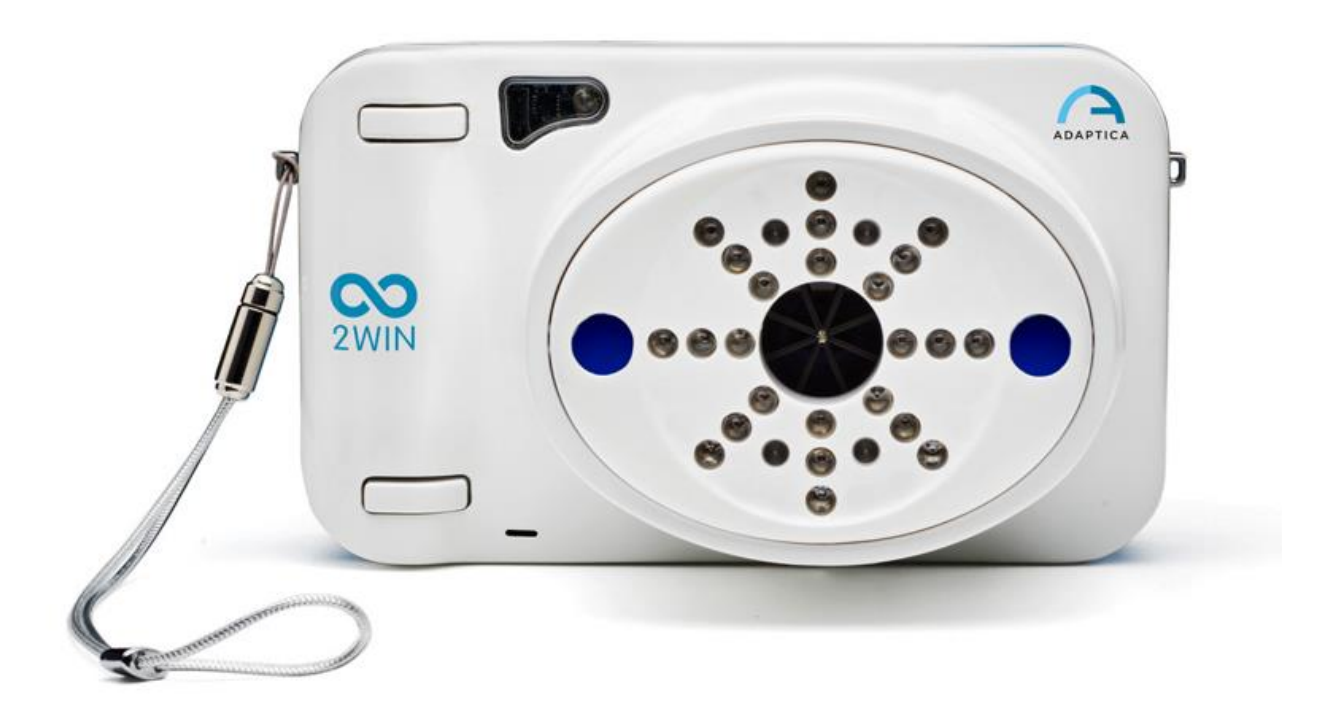

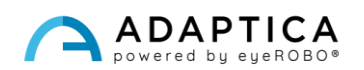

## <span id="page-1-0"></span>Anmerkungen zur Revision

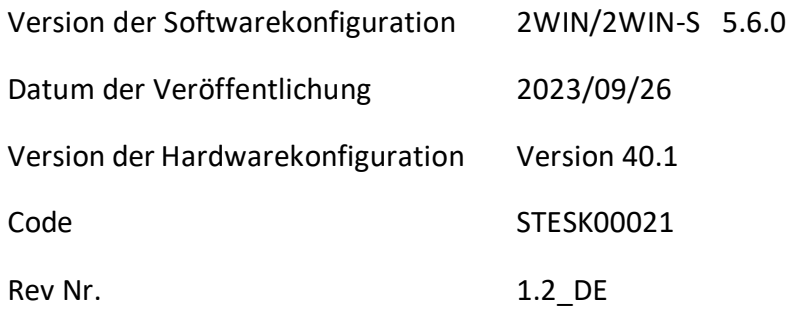

# Allgemeine Hinweise

#### <span id="page-1-1"></span>**Familie**: 2WIN SEHETESTGERÄT

**Verwendungszweck der Familie**: Tragbare Geräte zur Messung der binokularen und monokularen Refraktion auf der Grundlage der Infrarot-Photorefraktion

**Modelle**: 2WIN, 2WIN-S, 2WIN-S PLUS

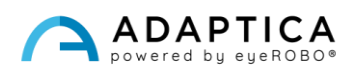

### <span id="page-2-0"></span>Inhaltsverzeichnis

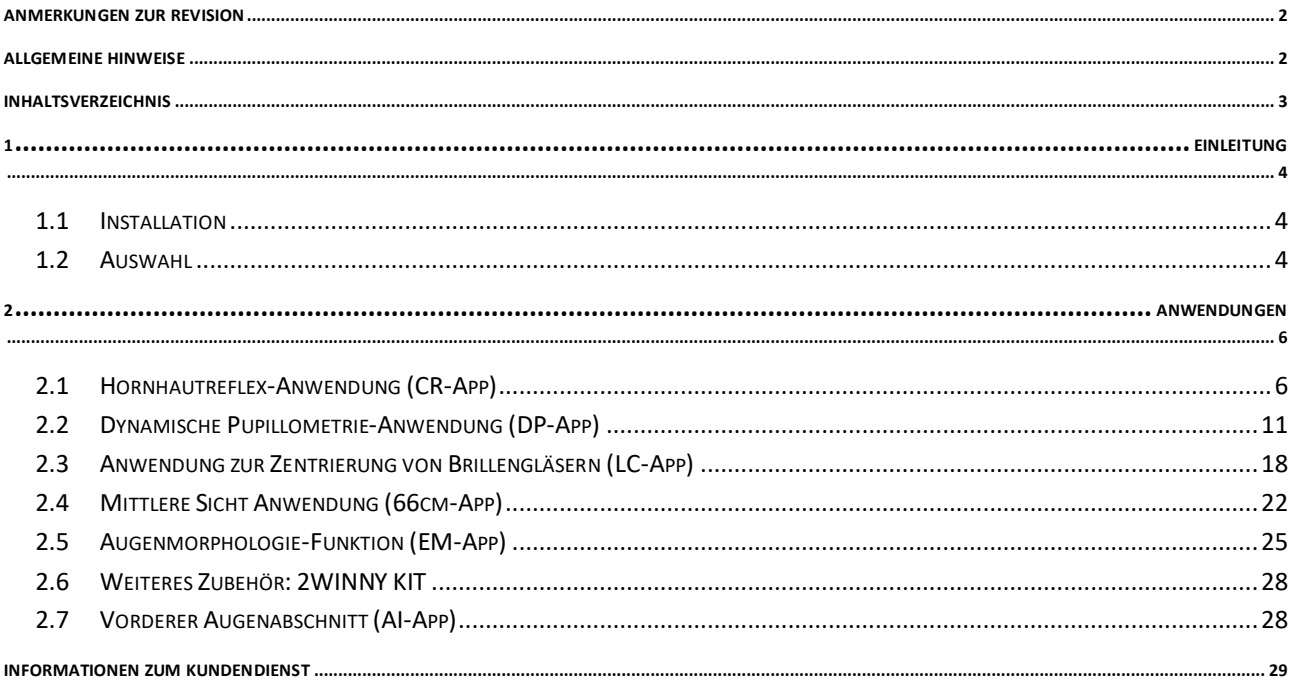

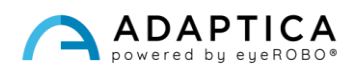

#### <span id="page-3-0"></span>1 Einleitung

 $\overline{1}$ 

 $\mathbf{1}$ 

Eine detaillierte Beschreibung der Funktionalitäten von 2WIN finden Sie im Benutzerhandbuch.

Mit der Installation zusätzlicher Anwendunge ist es möglich, die Funktionen des 2WIN zu erweitern.

Jede Anwendung ist in Kapitel 2 beschrieben. Dieses Kapitel beschreibt stattdessen die Installation und Verwaltung der zusätzlichen Anwendungen.

Weitere Informationen zu den Funktionen der Tasten finden Sie im *2WIN-Bedienerhandbuch*.

#### 1.1 Installation

<span id="page-3-1"></span>Senden Sie eine E-Mail a[n contact@adaptica.com](mailto:contact@adaptica.com) und fordern Sie den Kauf einer Anwendung an (auch wenn diese noch nicht installiert ist). Geben Sie dabei die Seriennummer Ihres 2WIN an.

Eine Aktivierungsdatei wird Ihnen per E-Mail zugesandt. Kopieren Sie diese Datei in das Stammverzeichnis Ihrer MicroSD-Karte und starten Sie 2WIN neu.

#### <span id="page-3-2"></span>1.2 Auswahl

Wenn Sie auf die Taste A klicken, wird der Bildschirm "2WIN Anwendungen" angezeigt:

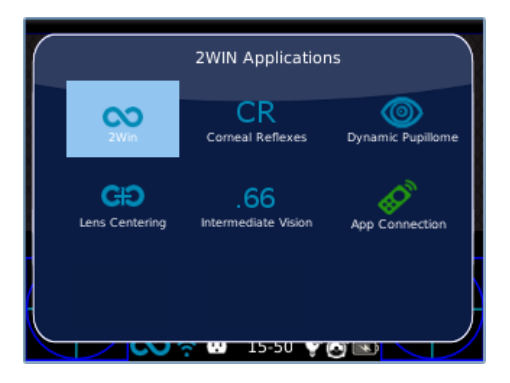

Es gibt zwei Gruppen von Symbolen: blaue und grüne. Mit den Formularen können Sie mit dem 2WIN ganz andere Messungen durchführen. Bei den letzteren handelt es sich um Optionen des 2WIN, die, wenn sie aktiviert sind, spezielle Funktionalitäten hinzufügen. Zum Beispiel bedeutet das CR-APP-Symbol (zweites blaues Symbol), dass in diesem 2WIN die Hornhautreflex-Anwendungsfunktion aktiviert ist.

Wenn Sie mit dem JOYSTICK auf das gewünschte Anwendungssymbol (blau) klicken, wird diese Anwendung aktiviert und für die nächsten Messungen eingestellt.

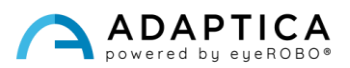

Wenn in der Nähe eines Symbols im Fenster 2WIN-Anwendungen ein "\*"-Symbol vorhanden ist, bedeutet dies, dass die jeweilige Anwendung nicht im Gerät installiert ist. Wenn der Benutzer versucht, es zu aktivieren, wird eine Warnmeldung angezeigt:

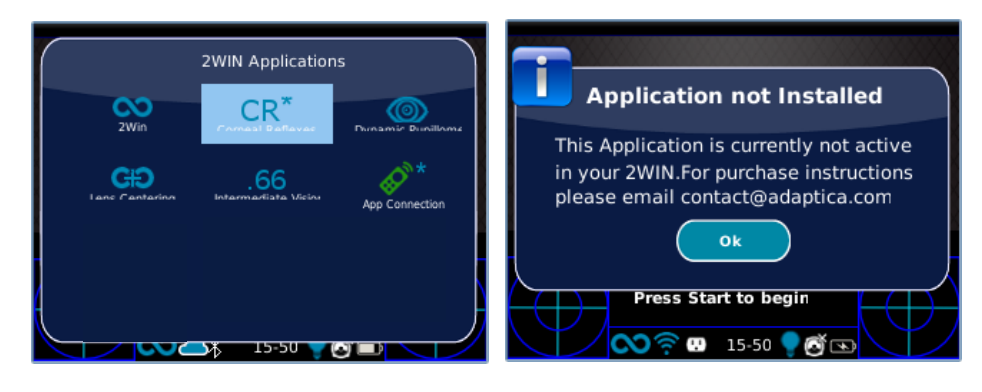

Weitere Informationen zu 2WIN-Anwendungen finden Sie in den Video-Tutorials im YouTube-Kanal von Adaptica[: https://www.youtube.com/user/AdapticaSrl.](https://www.youtube.com/user/AdapticaSrl)

 $(i)$ 

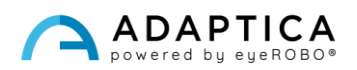

#### <span id="page-5-0"></span>2 Anwendungen

#### <span id="page-5-1"></span>2.1 Hornhautreflex-Anwendung (CR-App)

Die CR-App-Anwendung gibt Auskunft über die Lage der Hornhautreflexe und gibt Hinweise auf mögliche Phorien und Tropien bis zu 30 prismatische Dioptrien. Es sammelt Daten von 3 Messungen, einem binokularen und zwei Deckeltests unter einem IR-Okkluder. Die Ergebnisse werden in prismatischen Dioptrien oder in Grad ausgedrückt.

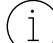

Der Patient muss auf die weiße LED blicken, die sich während der Messung einschaltet:

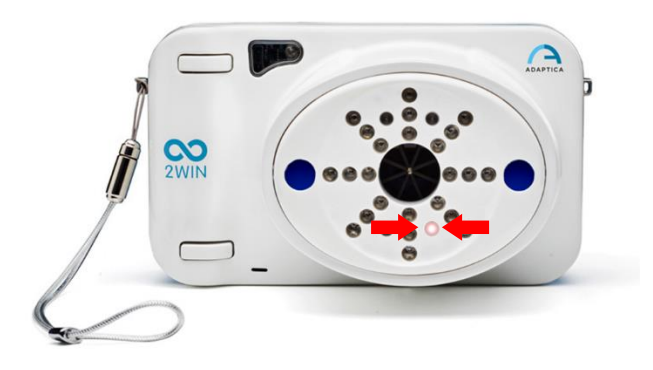

Das Messverfahren wird im Folgenden beschrieben:

- **1.** Sobald die richtigen Bedingungen für die Messung erfüllt sind, richten Sie das Gerät auf den Patienten.
- **2.** Halten Sie die TASTE S1 oder S2 gedrückt, um die Messung zu starten.
- **3.** Zentrieren Sie die Augen des Patienten im Live-Bereich des Displays, innerhalb des blauen Rechtecks.
- **4.** Passen Sie den Abstand an, um das Bild zu fokussieren, bis der obere Balken grün ist.
- **5.** Wenn der obere Balken STÄNDIG grün ist, lassen Sie die TASTE S1/S2 los. Halten Sie die Position von 2WIN, bis die Meldung "Datenverarbeitung" auf dem Display erscheint.

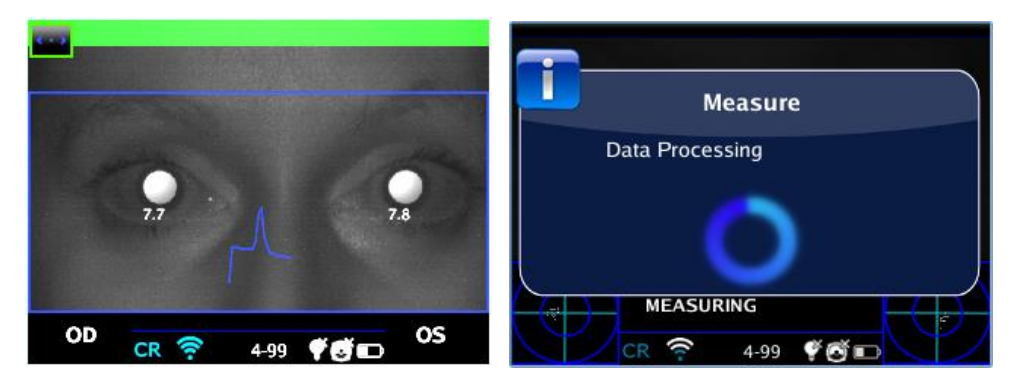

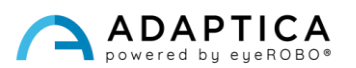

**6.** Nach der Messung signalisiert eine grüne Anzeige in der Mitte des oberen Balkens die korrekte Erfassung.

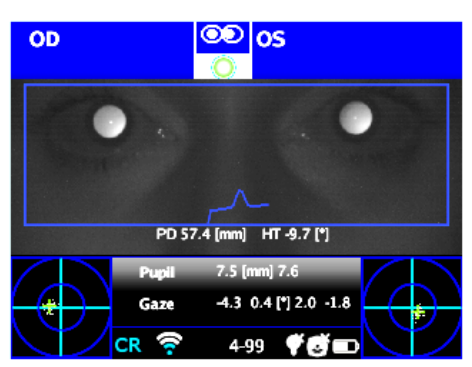

**7.** Klicken Sie auf die Taste C und wählen Sie das Auge aus, das Sie abdecken möchten. Verwenden Sie dazu den binokularen Okkluder von Adaptica, um das kontralaterale Auge abzudecken - **verwenden Sie keine anderen Okkluder**.

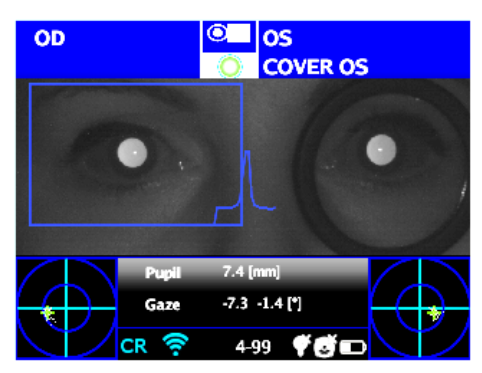

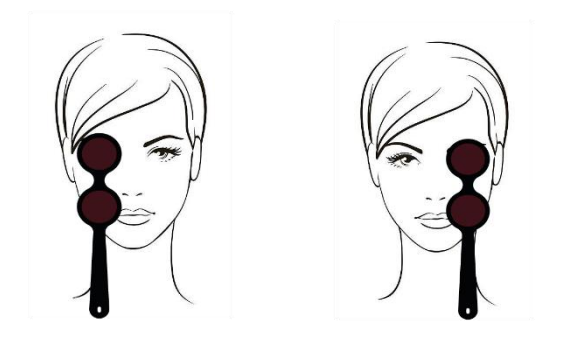

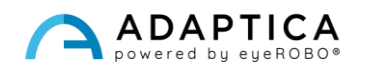

- **8.** Wiederholen Sie die Schritte 1 bis 6, um die Messung für das ausgewählte Auge durchzuführen.
- **9.** Klicken Sie auf die TASTE C, um das andere Auge auszuwählen, und bewegen Sie den Okkluder entsprechend.

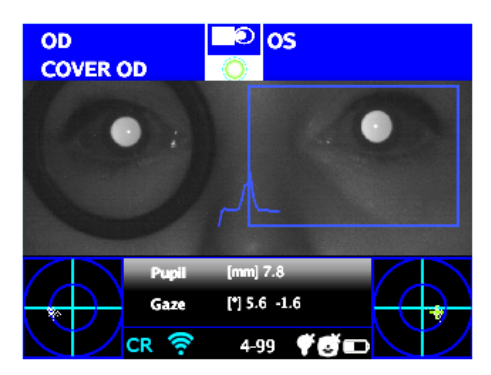

**10.** Wiederholen Sie die Schritte 1 bis 6, um die Messung für das ausgewählte Auge durchzuführen.

#### Untersuchungsergebnisse

Sobald der Test vollständig durchgeführt wurde, wird das Hilfsfenster für die Analyse der Hornhautreflexe automatisch geöffnet, wenn es unter **Menü > Funktionen > 2WIN Anwendungen > Hornhautreflexe > Optionen > Am Ende anzeigen** ausgewählt wurde.

Dies ist ein Beispiel für Untersuchungsergebnisse der CR-App:

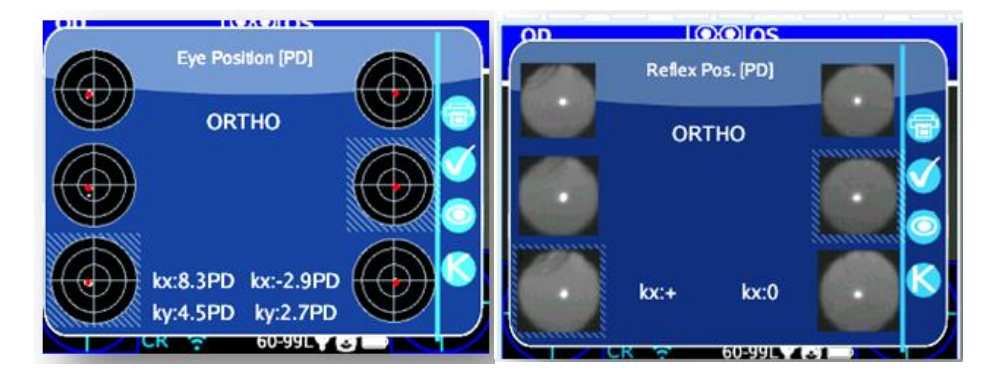

Es gibt zwei Spalten mit je drei Kreisen, bezogen auf die linke und die rechte Augeninformation. Die Größe des Kreises ist proportional zur Pupillengröße.

Die Bilder stellen von oben nach unten dar:

 $\overline{1}$ 

- Beide Augen frei (nicht abgedeckt)
- Rechtes Auge frei, linkes Auge bedeckt
- Rechtes Auge bedeckt, linkes Auge frei

Das bedeckte Auge ist durch ein hellblaues Quadrat hervorgehoben.

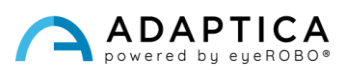

Die Punktwolke in jedem Bild stellt die während der Untersuchung erfassten Hornhautreflexe grafisch dar. Während der rote Punkt im Mittel jeder Verteilung die durchschnittliche Position der Hornhautreflexe ist.

Der Bediener kann durch Drücken der TASTE C zwischen dieser Beschreibung (baryzentrische Fixierung) und den Bildern der Pupillen wechseln.

Wenn sich die Position der Hornhautreflexe beim Vergleich des binokularen Tests mit dem monokularen Deckungstest jedes Auges nicht signifikant ändert, verändert das Baryzentrum seine Position weniger als den Schwellenwert (mm), der in den Einstellungen der App ausgewählt wurde - **Menü > Funktionen > 2WIN Anwendungen > Hornhautreflexe > Optionen > Schwellenwert.** Der Ausgang ist "**ORTHO**".

Wenn eine manifeste Asymmetrie der Hornhautreflexe ohne Abdecktest festgestellt wird, lautet die Ausgabe:

#### **ET** – **Esotropie**; **XT** – **Exotropie**.

Wenn eine Asymmetrie der Hornhautreflexe nur unter Infrarot-Abdeckungstest auftritt, lautet die Ausgabe: **EP** – **Esophorie** – **XP**: **Exophorie**.

Liegt eine vertikale Abweichung vor, folgt die Ausgabe den gleichen Regeln wie oben: **HT** – **Hypertropie**; **IT** – **Hypotropie**; **HP** – **Hyperphorie**; **IP** – **Hypophorie**.

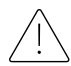

 $\mathbf{i}$ 

Die Meldungen ET, XT, EP, XP, HT, IT, HP und IP müssen nicht als Diagnose missverstanden werden. Die Messung ist zu verwenden, um den Patienten an einen Augenarzt zu verweisen.

*K*-Winkel-Werte werden am unteren Rand des Hilfsfensters angezeigt. Die Standardausgabe zeigt Folgendes:

- Horizontaler *k*-Winkel (bezeichnet als "kx"): Der Ausgang ist "+", wenn der Hornhautreflex nasal zur Pupillenmitte liegt, "0", wenn der Hornhautreflex mit der geometrischen Mitte der Pupille zusammenfällt, "-", wenn der Hornhautreflex auf der temporalen Seite liegt.
- Vertikaler *k*-Winkel (bezeichnet als "ky"): Der Ausgang ist "S/D", wenn der Hornhautreflex des linken Auges über dem des rechten Auges liegt, "D/S" im umgekehrten Fall. Bei einer vertikalen Disparität, die kleiner oder gleich dem festgelegten Schwellenwert ist, wird keine Meldung über die vertikale Disparität ausgegeben.

Wenn Sie auf die TASTE C klicken, können Sie zwischen diesem und einem zweiten Layout hin- und herschalten, in dem der *k*-Winkel durch seine horizontalen und vertikalen Koordinaten ausgedrückt wird.

Die Standardschwellenwerte sind werkseitig auf 5 Prismatic Diopter (PD) für den "kx" -Ausgang und auf 4 PD für den "ky"-Ausgang eingestellt.

Das folgende Bild zeigt eine grafische Darstellung der Codes:

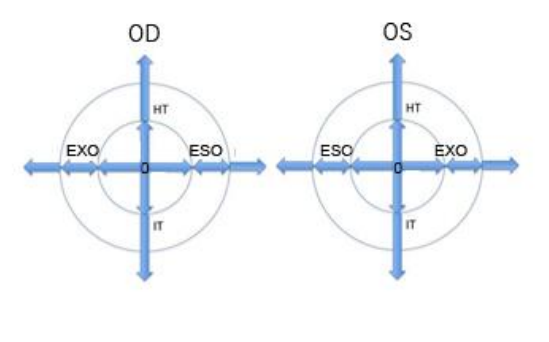

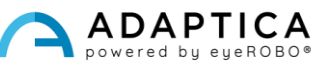

Der Hornhautreflex wird im Diagramm in umgekehrter Position dargestellt: Wenn der Hornhautreflex nasal zum Zentrum liegt, wird er im 2WIN-Diagramm als temporal dargestellt.

#### PDF-Bericht

 $\mathbf{i}$ 

Die Ergebnisse können auf der MicroSD-Karte durch langes Drücken der TASTE B aus dem angezeigten Hilfsfenster gespeichert werden.

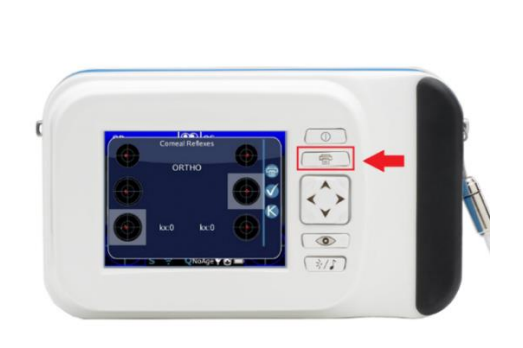

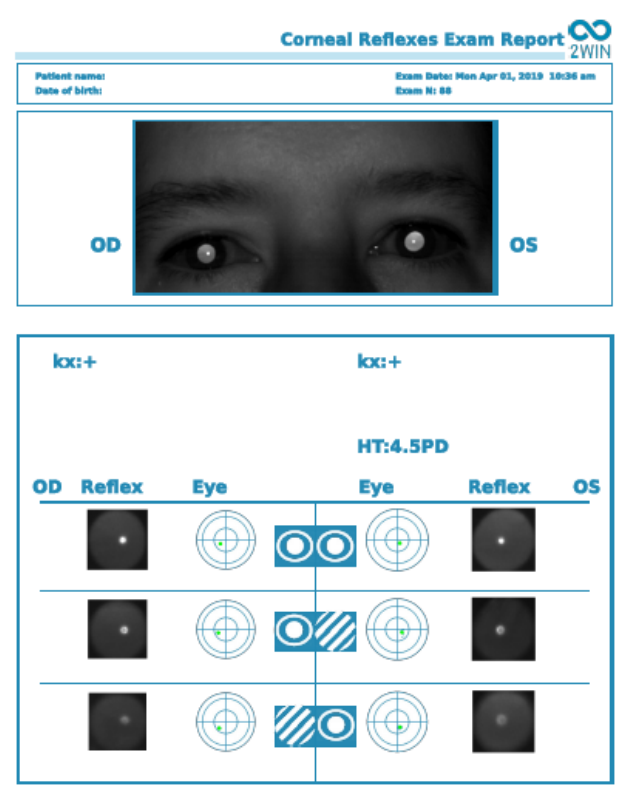

Im Ausdruck werden die Ergebnisse in Grad (°) oder prismatischen Dioptrien (PD) angezeigt, wobei die konzentrischen Kreise Schritte von 10 Einheiten (10, 20, 30 PD oder °) darstellen. Die Pupille wird entsprechend bemessen und abgeschnitten, wenn sie größer als 7 mm ist.

Um zwischen Graden oder prismatischen Dioptrien zu wählen: **Menü > Funktionen > 2WIN-Anwendungen > Hornhautreflexe > Optionen > Schreibweise**.

#### Messung zurücksetzen

Um eine neue Untersuchung durchzuführen oder die soeben erhaltenen Ergebnisse zu annullieren, kann die Messung auf zwei Arten zurückgesetzt werden:

- Auswahl einer neuen Anwendung;
- Klicken auf "**Zurücksetzen**" in **Menü > Funktionen > 2WIN-Anwendungen > Hornhautreflexe**.

Neue Messungen überschreiben alte Daten automatisch mit neuen Daten.

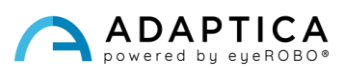

#### <span id="page-10-0"></span>2.2 Dynamische Pupillometrie-Anwendung (DP-App)

Die DP-App-Anwendung liefert Informationen über die Reaktion der Pupillen (Durchmesser im Laufe der Zeit), wenn die Augen mit einem bekannten sichtbaren und programmierbaren weißen Lichtschein vom 2WIN stimuliert werden.

Der sichtbare Stimulus kann auch vom Bediener in Intensität und Dauer programmiert werden.

Die Ergebnisse werden in einem grafischen Bild dargestellt, das die Reaktion der Pupillen auf den sichtbaren Stimulus zeigt, sowie durch einige Parameter, welche die Schätzung der Pupillenreaktionszeit, der Reaktionszeit und der Steigungen der Änderungen des Durchmessers im Vergleich zur Zeit zeigen.

#### Untersuchungsmodi

Für die DP-App gibt es drei Betriebsmodi:

- 1) **Standardmodus**: Es wird eine erste Kalibrierung der Reaktionsparameter des Auges vorgenommen, auch unter Berücksichtigung der Umgebungsbeleuchtung, und dann wird die Messung durchgeführt.
- 2) **Manueller Modus**: Der Bediener kann den Satz von sichtbaren Lichtreizen manuell konfigurieren. Die Dauer jedes Stimulus beträgt mindestens 2 Sekunden.
- 3) **Kalibriermodus**: Zu Beginn der Untersuchung beleuchtet er die Augen des Patienten mit vier vom Bediener ausgewählten Kalibrierimpulsen, um einen guten Endimpuls zu finden. Letzteres wird im letzten Teil der Messung verwendet. 2WIN berücksichtigt auch das Umgebungslicht.

Die Gesamtmessung dauert in allen Betriebsarten 14 Sekunden.

#### Untersuchungsverfahren

**Fokussierungsphase**: Starten Sie die Fokussierung, indem Sie die Augen des Patienten anvisieren und die Taste S1/S2 gedrückt halten. Bewegen Sie das 2WIN vorwärts oder rückwärts, um die Länge des Farbbalkens am unteren Rand des Displays zu maximieren. Wenn Sie das Maximum erreicht haben, lassen Sie die TASTE S1/S2 los, um die Messphase zu starten.

**Messphase**: Der Patient muss in der gleichen Position bleiben, bis die TASTE S1/S2 losgelassen wird und die Untersuchung automatisch beendet wird (nach 14 Sekunden).

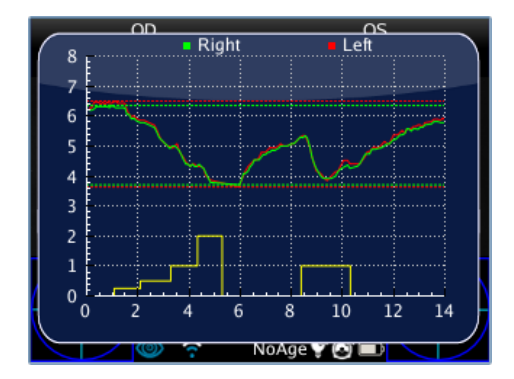

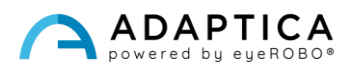

#### **Standardmodus**

Es wird in der DP-App nur aktiviert, wenn keine andere Konfigurationsdatei auf der MicroSD-Karte des 2WIN vorhanden ist oder diese Datei beschädigt ist. Der Standardmodus erzeugt (nach einer dunklen Sekunde) eine Folge von 4 hellen Lichtimpulsen. Während dieser Impulse detektiert der 2WIN die Pupillenreaktion. Wenn der Pupillendurchmesser während eines der 4 Impulse unter 10% des Ausgangswertes sinkt oder eine Größe von weniger als 3,5 mm erreicht, wird die anfängliche Kalibrierung gestoppt und ein letzter heller Impuls eingeschaltet (dieser Impuls hat die doppelte Intensität im Vergleich zum vorherigen, der das Ende der Kalibrierung verursacht hat). Wenn das Umgebungslicht zu schwach ist, werden außerdem alle Impulse um die Hälfte reduziert (in der Anzeige von 2WIN ist der maximale Wert 1 statt 2).

#### Manueller Modus

Um es zu aktivieren, erstellt der Bediener eine Textdatei namens"*pupilresponse.txt*" auf der MicroSD-Karte des 2WIN.

Die Datei muss 7 Zeilen enthalten, von denen jede eine 2-sekündige Phase der Messung darstellt. Der den Zeilen zugeordnete Zahlenwert repräsentiert die Lichtintensität auf der Skala von 0 bis 100.

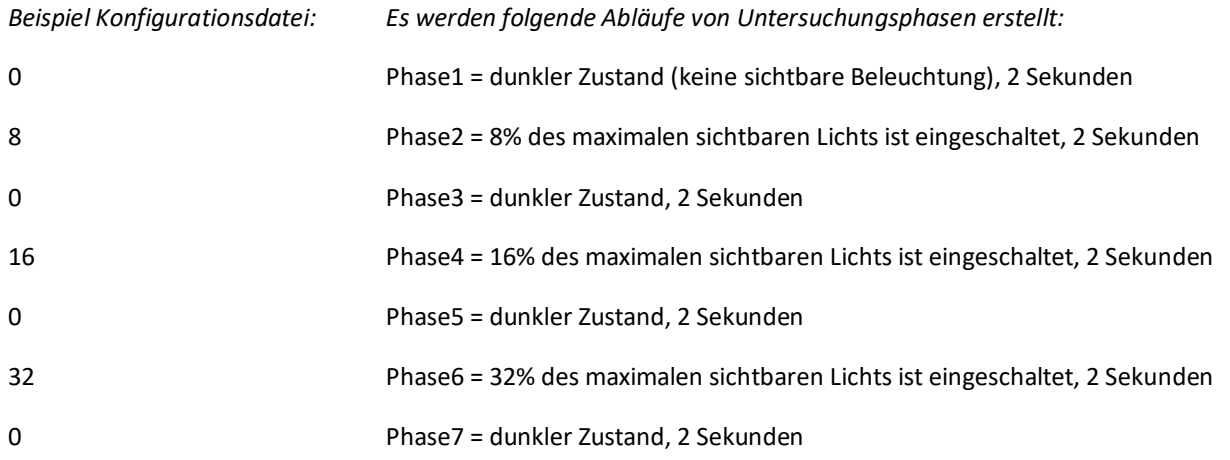

Jeder Wert größer als 100 gilt als 100 %, während 0 für den dunklen Zustand steht. Die Konfigurationsdatei wird nicht berücksichtigt, wenn es eine andere Anzahl von Zeilen oder Zeichen gibt; stattdessen wird der Standardmodus verwendet.

#### Kalibriermodus

Um es zu aktivieren, erstellt der Bediener eine Textdatei namens"*pupilresponse.txt*" auf der MicroSD-Karte des 2WIN.

Der Bediener muss 3 Parameter und dann 4 Lichtintensitäten für die Kalibrierung des Systems in diesem spezifischen Modus entscheiden.

Die drei Parameter sind:

• T = Mindestschwellenwert für den Pupillendurchmesser. Wenn der Pupillendurchmesser des Patienten während der 4 Kalibrierungslichter unter diesen Wert wechselt, verwendet das 2WIN

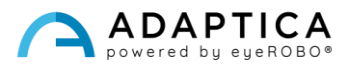

während der letzten und endgültigen Messphase die entsprechende Lichtintensität, die diese Schwellenüberschreitung verursacht hat.

- M = Multiplikationsfaktor des Kalibrierungsimpulses.
- P = gewünschter Prozentsatz der Veränderung des Pupillendurchmessers

Die 4 Kalibrierungsintensitäten werden in der Konfiguration als Buchstaben A, B, C, D geschrieben. Die Werte für A, B, C, D müssen in aufsteigender Reihenfolge angegeben werden.

Der 2WIN während des Kalibrierungsmodus startet die Untersuchung mit 1 Sekunde Dunkelheit, dann schaltet er zwischen den vier A-, B-, C-, D-Kalibrierungsintensitäten um, von denen jede für 1 Sekunde eingeschaltet ist.

Wenn die prozentuale Abweichung des Pupillendurchmessers größer als P ist oder wenn der minimale Pupillendurchmesser kleiner als T ist, speichert der 2WIN den Intensitätswert (einen der Werte A, B, C, D), der eine dieser beiden Bedingungen verursacht hat. Dieser Wert wird verwendet, um das Auge des Patienten in der letzten Phase der Messung zu beleuchten.

Beispiel für "*pupilresponse.txt*" in der MicroSD-Karte von 2WIN:

T4.2 P15 M1.5 A8 B16 C32 D64

Die 4 Lichtintensitäten zu Beginn der Messung betragen 8%, 16%, 32% und 64% der maximalen Intensität. Am Ende der Messung wird ein letzter Lichtimpuls verwendet, um einen Pupillendurchmesser von weniger als 4,2 mm oder eine Pupillenveränderung zu erreichen, die den Wert von 15% überschreitet, multipliziert mit einem Faktor von 1,5.

Falls der T-Wert in der Konfigurationsdatei fehlt, wird der Standardmodus verwendet. Wenn einer der anderen numerischen Werte (P, A, B, C, D) in der Konfigurationsdatei fehlt (oder im falschen Format geschrieben ist), verwendet der 2WIN den Kalibrierungsmodus mit einer Standardreihenfolge von: T=4, P=10, A=8, B=16, C=32, D=64, wobei M von der Lichtintensität der Umgebung abhängt.

#### Untersuchungsanzeige

Während der Untersuchung zeigt 2WIN den Pupillendurchmesserwert in der Nähe der Pupillen des Patienten an (nach dem Loslassen der TASTE S1/S2). Die Untersuchung ist nach 14 Sekunden abgeschlossen.

Danach zeigt das Hauptfenster des 2WIN im oberen Teil den maximalen und minimalen Pupillendurchmesser für OD und OS an. Durch Drücken des JOYSTICKS nach rechts wird das komplette Ergebnisfenster der Untersuchung angezeigt:

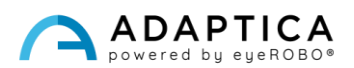

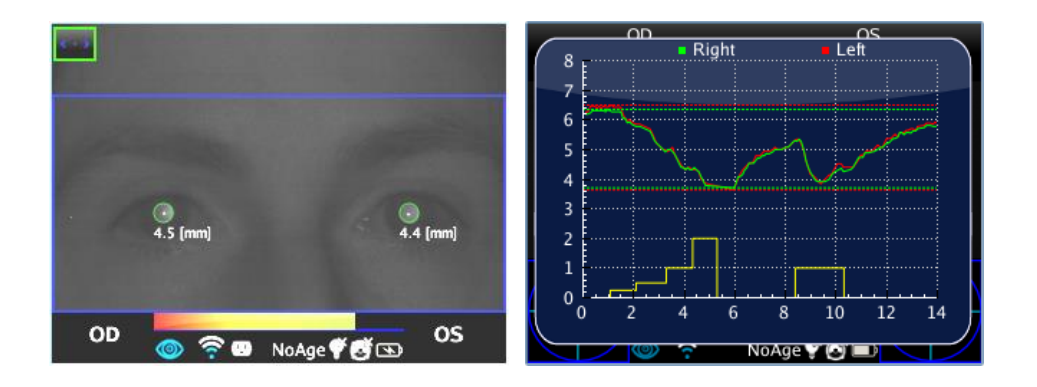

#### Browsing-Modus

 $\mathbf{1}$ 

Es ist möglich, eine zuvor gespeicherte DP-App-Untersuchung zu laden: Drücken Sie den JOYSTICK lange auf dem Hauptbildschirm von 2WIN nach unten. Dann zeigt das Hauptfenster des 2WIN im oberen Teil den maximalen und minimalen Pupillendurchmesser für jeden Auge an. Durch Drücken des JOYSTICKS nach rechts wird das vollständige Ergebnis der Untersuchung angezeigt.

#### Messungen nach der Untersuchung

Es ist möglich, einige Parameter aus den Ergebnissen der DP-App zu analysieren. Drücken Sie dazu bei der Anzeige des Hilfsfensters die TASTE C. Das System platziert automatisch mehrere Zeilen im Graphen, beginnend mit der linken Pupille.

Wenn sich die DP-App im Standard- oder Kalibriermodus befindet, erkennt 2WIN die Kalibrierimpulse automatisch. Es ist möglich, nur den letzten Impuls zu messen (nicht den Kalibrierungsimpuls).

Wenn sich die DP-App im manuellen Modus befindet, erlaubt 2WIN die Messung aller Einzelimpulse,  $\overline{1}$ aber im abschließenden PDF-Bericht werden nur Daten gespeichert, die sich auf den ersten gültigen Impuls beziehen.

Die erste Zeile wird automatisch auf die erste Schwankungsfront des emittierten Lichts gesetzt (die Position dieser Linie ist nicht einstellbar). Die zweite Zeile kann manuell durch Drücken des JOYSTICKs eingestellt werden. Wenn die Zeile ausgewählt ist, wird sie gestrichelt und weiß, und der Bediener kann sie verschieben, indem er den JOYSTICK nach links oder rechts drückt. Diese Zeile stellt die Startzeit dar, zu welcher der Pupillendurchmesser auf den Lichtreiz zu reagieren beginnt.

In der folgenden Abbildung ein Beispiel für die Positionierung der zweiten Linie.

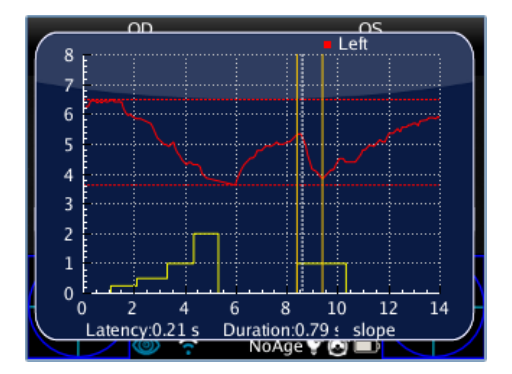

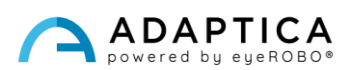

Wenn die zweite Zeile positioniert ist, erscheint automatisch die Ansprechzeit der Pupille (in Sekunden) im unteren Teil des Hilfsfensters. Beim nächsten Drücken des JOYSTICKS wird die dritte Zeile ausgewählt, die den genauen Zeitpunkt anzeigt, zu dem die Pupillenantwort endet, um auf den Lichtbeleuchtungsimpuls zu reagieren.

Wenn die dritte Zeile positioniert ist, erscheint nach dem nächsten Drücken des JOYSTICKS die Gesamtreaktionszeit der Pupille (in Sekunden) im unteren Teil des Hilfsfensters.

Beim nächsten Drücken des JOYSTICKS wird eine neue Zeile in das Display eingefügt. Sie stellt die "Steigung" bei der Änderung des Pupillendurchmessers dar. Sie können die Steigungslinie mit dem JOYSTICK in alle Richtungen bewegen (nach oben und unten, um sie nach oben und unten zu bewegen, nach rechts und links, um sie zu drehen).

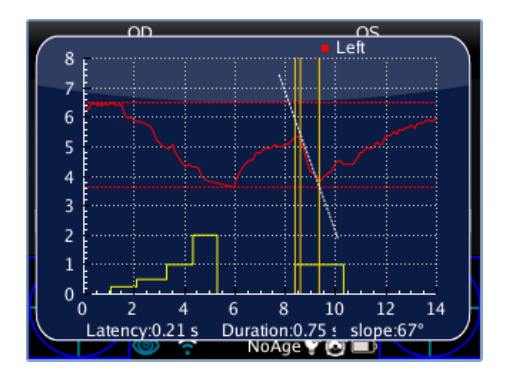

Wenn die Steigungslinie positioniert ist, erscheint automatisch der Steigungswinkelwert im unteren Teil des Hilfsfensters. Diese letzte Linie ist weiß, wenn sie mit einer Abnahme des Pupillendurchmessers zusammenhängt, und sie ist schwarz, wenn sie mit einer Zunahme zusammenhängt.

Wenn der Bediener den JOYSTICK erneut drückt, werden alle Linien gelb und die Positionierung ist beendet. Indem Sie den JOYSTICK nach rechts oder links drücken, können Sie die Seite der Lichtstimulationsuntersuchung wechseln (von der absteigenden zur aufsteigenden Seite) und die Achsenpositionierung für diese Seite wiederholen.

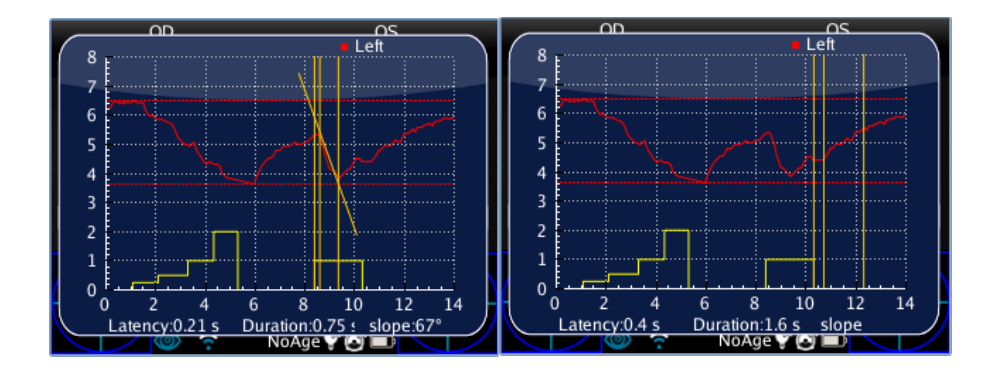

Durch Drücken der TASTE C wird bei folgendem Übergang im Pupillendurchmesser das System aus vier Linien angezeigt. Wird die TASTE C erneut gedrückt, beginnt der gesamte Messvorgang im rechten Auge.

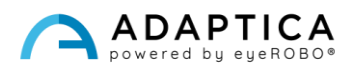

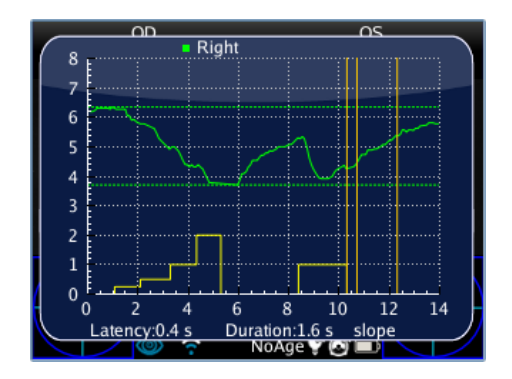

#### Speichern im MicroSD-Speicher

Wenn die Messung beendet ist, drücken Sie die TASTE C, der primäre Bildschirm des 2WIN zeigt ein einzelnes Diagramm mit sowohl linken als auch rechten Pupillenantworten. Diese Aktion speichert vorübergehend die gesamte Untersuchung auf der 2WIN-Speicherkarte. Wenn der Bediener keine weiteren Änderungen vornehmen muss, um die Untersuchung dauerhaft in der MicroSD-Karte des 2WIN zu speichern, ist es notwendig, zum Startbildschirm zu gehen, indem Sie die TASTE A und dann die TASTE B gedrückt halten (dies erzeugt den endgültigen PDF-Bericht der Untersuchung).

#### PDF-Bericht

Der PDF-Bericht besteht aus der Antwortgrafik der Pupillen und den entsprechenden Daten.

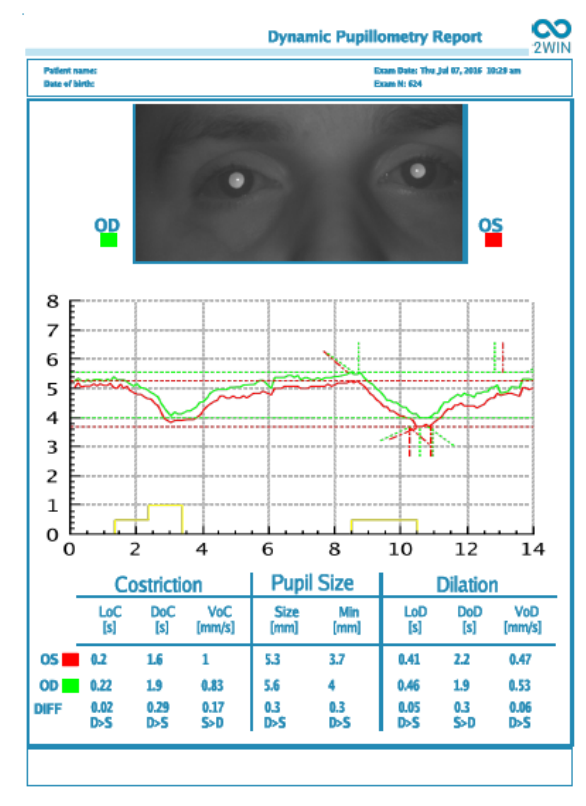

Die Grafik enthält sowohl die Antworten der Pupillen als auch eine teilweise Wiedergabe der Achsen, die zuvor positioniert wurden.

Der Datenbereich ist in drei Teile unterteilt, die sich auf die zweite Pupillenstimulation beziehen (nicht auf die Kalibrierung):

- 1. Die Phase "Verengung".
- 2. Die Phase "Pupillengröße".
- 3. Die Phase "Dilatation".

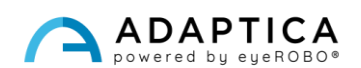

Die Phase **Verengung** hat drei Variablen:

- 1. LoC = Latenz der Verengung; die Zeit, welche die Pupille benötigt, um sich zu verengen, nachdem das Licht eingeschaltet wurde.
- 2. DoC = Dauer der Verengung; die Zeit, welche die Pupille benötigt, um sich zu verengen und zu stabilisieren.
- 3. VoC = Geschwindigkeit der Verengung; die Geschwindigkeit, mit der sich die Pupille verengt.

Die Phase **Dilatation** hat drei Variablen:

- 1. LoD = Latenz der Dilatation; die Zeit, welche die Pupille benötigt, um sich nach dem Ausschalten des Lichts zu weiten.
- 2. DoD = Dauer der Dilatation; die Zeit, welche die Pupille benötigt, um sich zu weiten und zu stabilisieren.
- 3. VoD = Geschwindigkeit der Dilatation; die Geschwindigkeit, mit der sich die Pupille weitet.

**DIFF**: Es ist der Unterschied zwischen dem rechten und linken Auge. Es gibt auch an, welcher der beiden Werte größer ist.

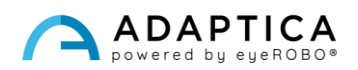

#### 2.3 Anwendung zur Zentrierung von Brillengläsern (LC-App)

<span id="page-17-0"></span>Mit der LC-App können Sie überprüfen, ob die Brille des Patienten korrekt zentriert ist. Während der LC-App-Untersuchung muss der Patient seine Brille tragen.

#### Untersuchungsverfahren

Die Messung erfolgt als Standardrefraktion mit der Taste S1/S2, während der Patient die Brillenfassung trägt. Wenn die Messung abgeschlossen ist, werden die Informationen der Pupillen angezeigt.

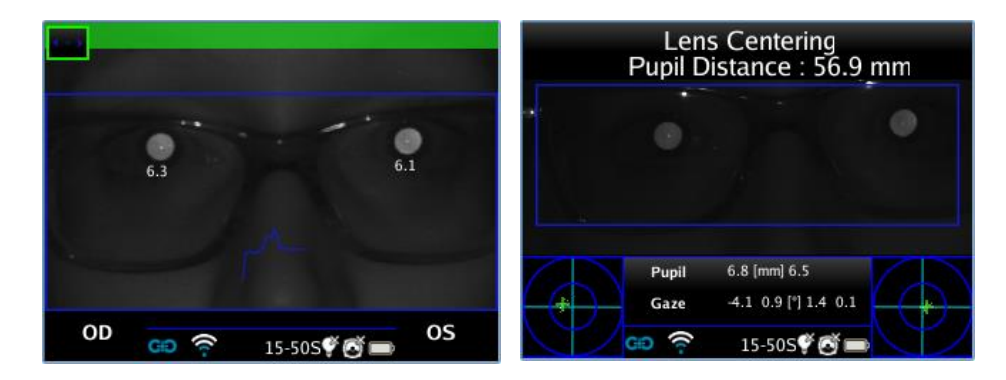

#### Browsing-Modus

Um die LC-App in einer bereits gespeicherten Messung zu aktivieren, gehen Sie in den Browser-Modus, indem Sie den JOYSTICK nach unten halten, bis die Untersuchungshistorie geladen ist. Stöbern Sie anschließend und wählen Sie mit dem JOYSTICK die jeweilige Untersuchung aus.

#### Untersuchungsergebnisse

Wenn die Messung abgeschlossen ist, werden die detaillierten Ergebnisse angezeigt, indem Sie den JOYSTICK nach rechts drücken. Das Display zeigt das Bild der Augen des Patienten an und stellt die Standardpositionen der Messachsen ein. Genauer gesagt: Die horizontale Achse ist zwischen den beiden Pupillen ausgerichtet, während die beiden Bolzen in gleichem Abstand zur Mitte positioniert sind.

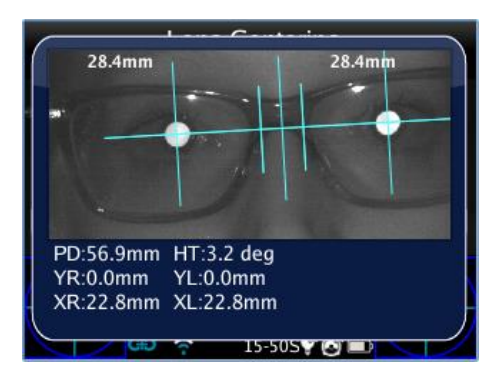

**Die LC-App erlaubt es, die Achsen zu positionieren und zu neigen, um die Messung durchzuführen.** 

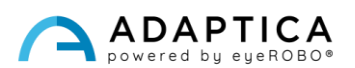

Wenn die Messung ungültig ist oder wenn eine andere Messung einer anderen App geladen wurde, wird eine Fehlermeldung angezeigt, da die Positionen der Pupillen (oder eine wesentliche Angabe) für die Messung nicht vorhanden sind.

Wenn die Pupillenentfernung nicht gültig ist, zeigt die LC-App eine Warnmeldung an, da sie keine Referenz für ein hochpräzises Maß hat. Daher läuft es im Modus mit geringer Präzision.

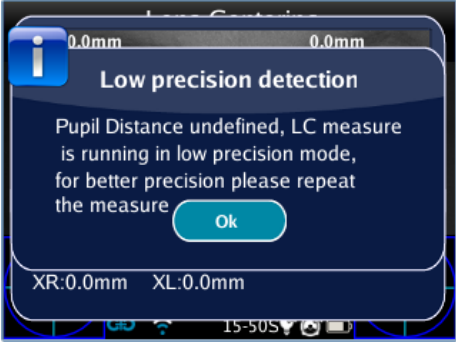

#### Achsenpositionierung

Die zu bewegende Achse wird durch Drücken des JOYSTICKS ausgewählt; sie ist rot markiert, was die Änderungen ermöglicht. Das erste Drücken wählt die horizontale Achse, das zweite Drücken wählt die vertikale Achse links, das dritte Drücken wählt die vertikale Achse rechts, das vierte Drücken kehrt beim ersten Schritt zurück.

#### So positionieren Sie die horizontale Achse

Diese Achse kann vertikal bewegt werden, indem der JOYSTICK gehalten oder wiederholt nach oben oder unten gedrückt wird. Die Neigung der Achse wird durch Drücken nach rechts oder links geändert. Dies erfordert eine entsprechende Drehung aller anderen Achsen.

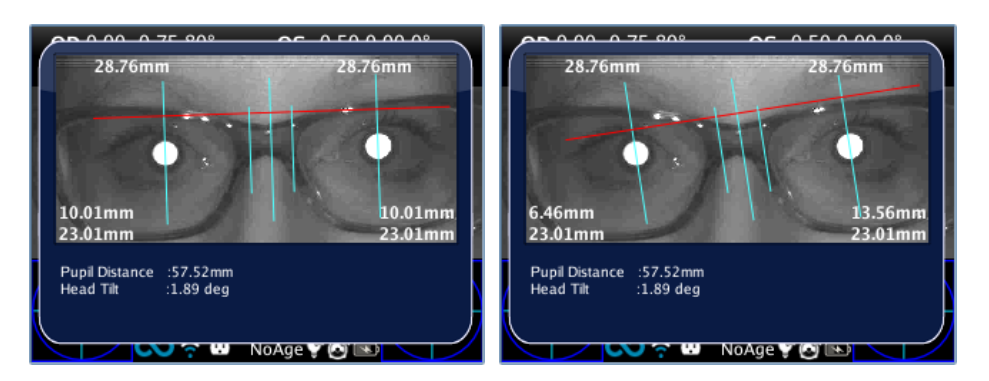

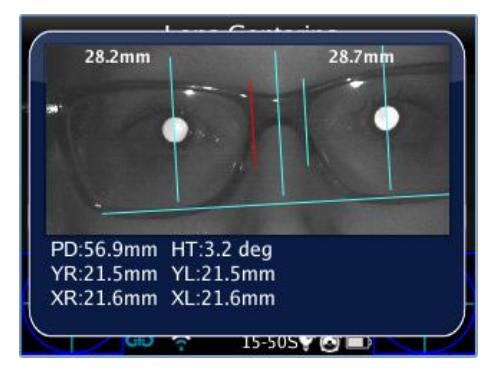

#### So positionieren Sie die vertikalen Achsen

Diese Achsen können durch Drücken des JOYSTICKS nach links oder rechts horizontal bewegt werden. Die Mittelachse befindet sich automatisch zwischen den beiden beweglichen Achsen.

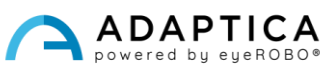

#### Zentrierwerte

Die Hauptwerte werden direkt oben auf den Bildschirm geschrieben; die Hilfsdaten werden unten geschrieben.

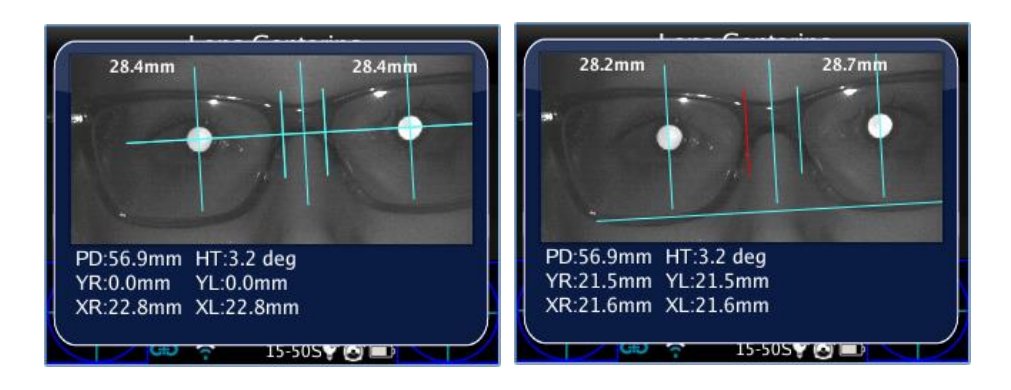

Auf dem Bild werden folgende Werte angezeigt:

• Messung des halbpupillaren Abstands, der sich oben befindet. Sie stellen die Entfernungen zwischen der Mitte der optischen Achse und der zentralen vertikalen Achse dar, die entsprechend der Seite, die sie messen, nach links und nach rechts geteilt sind.

- Am unteren Rand des Bildschirms (R steht für das rechte Auge, L für das linke Auge):
	- o Der größte Wert und der Abstand zwischen der Mitte der optischen Achse und der horizontalen Achse (YR, YL).
	- o Der kleinere Wert und das Maß zwischen dem Mittelpunkt der optischen Achse und dem entsprechenden Zapfen (XR, XL).

Unter dem Bild befinden sich zwei weitere Werte, welche die Kopfneigung und den Pupillenabstand darstellen.

#### Speicherung auf MicroSD-Speicher

Nach dem Auffinden der Achsen, um ihre Position zu speichern, halten Sie die TASTE B nach dem Verlassen des Ergebnisfensters. Es wird ein PDF-Bericht erstellt und die Werte werden zur späteren Referenz gespeichert.

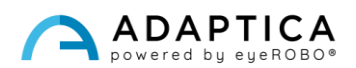

#### PDF-Bericht

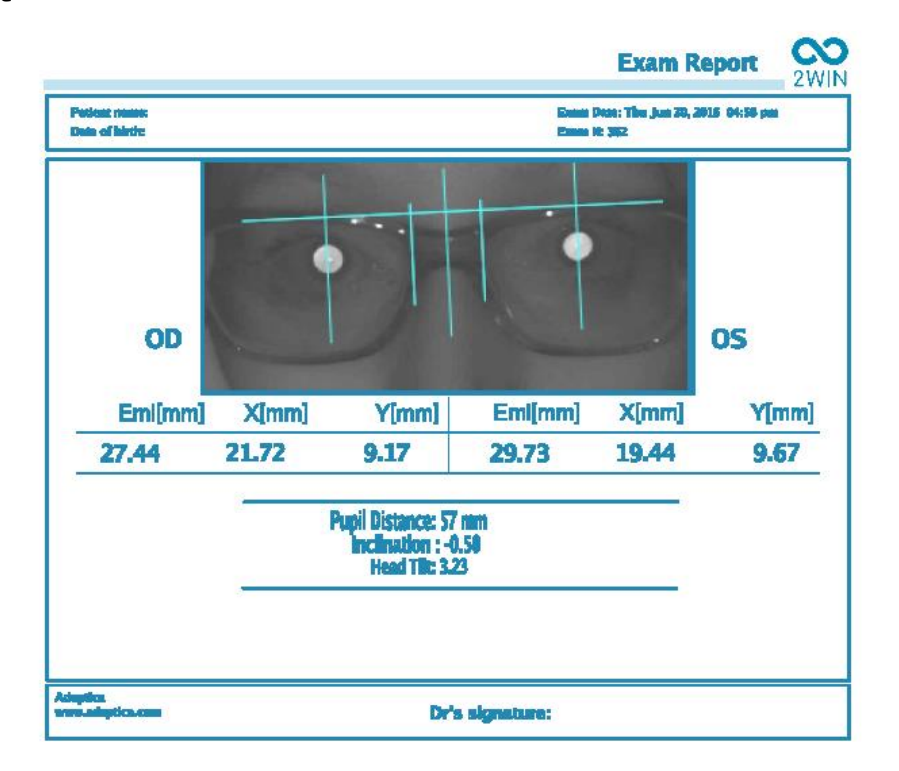

Der PDF-Bericht setzt sich aus der Grafik zur Objektivzentrierung und den entsprechenden Daten zusammen. Die Abbildung enthält die zuvor positionierten Achsen.

Der Bericht ist in ein rechtes und ein linkes Auge unterteilt, wobei die Werte für jedes Auge angegeben sind:

- **EMI:** Der Abstand zwischen der Pupille und der zentralen vertikalen Achse.
- **X:** Den Abstand zwischen dem Zentrum der optischen Achse und der äußeren vertikalen Achse des Stifts.
- **Y:** Der Abstand zwischen dem Zentrum der optischen Achse und der horizontalen Achse.

Die anderen Werte sind:

- **Pupillenabstand:** Der Abstand zwischen den optischen Achsen der Pupillen.
- **Neigung:** Die zusätzliche Neigung, die der Bediener der Kopfneigung hinzufügt.
- **Kopfneigung:** Die optische Achse kippt gegenüber der horizontalen Achse.

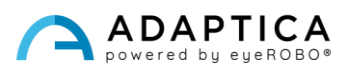

#### <span id="page-21-0"></span>2.4 Mittlere Sicht Anwendung (66cm-App)

Die 66cm-App ermöglicht die Messung der Refraktion des Patienten beim Lesen in einer Entfernung von 66 cm (Abstand zu einer visuellen Einheit, VDU). In all diesen Fällen, wenn das Lesen in einer solchen Entfernung schwierig ist, berechnet der 2WIN die erforderliche zusätzliche Leistung (ADD), um die beste Sicht wiederherzustellen.

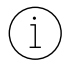

Die 66cm-App erfordert die Verwendung eines zusätzlichen Objektivs, das in die zentrale Blende der 2WIN-Front eingesetzt wird.

#### Zusätzliche Komponente

Zusatzobjektiv (muss auf dem vorderen Teil des 2WIN platziert werden) mit einer Lesetabelle mit aufgedruckten Buchstaben für eine 66-cm-VDU-bezogene Lesung.

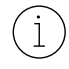

 $\mathbf{1}$ 

Die Zusatzlinse kann bis zu einer maximalen Raumtemperatur von 50°C (122°F) verwendet und gelagert werden.

#### Untersuchungs--Tipps

- Die Untersuchung muss mit dem Patienten durchgeführt werden, der seine übliche Brille (falls verwendet) oder Kontaktlinsen trägt – die Messung sollte nicht mit einer Lesebrille durchgeführt werden.
- Das Diagramm und das Objektiv müssen auf der Vorderseite des 2WIN in die zentrale Öffnung eingesetzt werden. Drücken Sie das Add-on, bis ein leichter Widerstand spürbar ist.

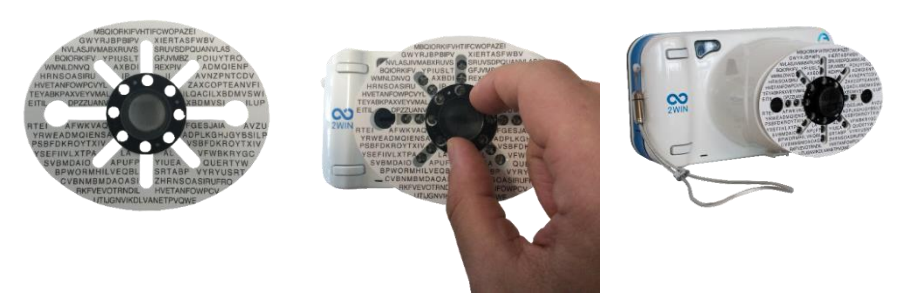

Decken Sie die LEDs auf der Vorderseite nicht ab: Bei einer falschen Position der Grafik ist die Messung möglicherweise nicht möglich.

- Entfernen Sie das Add-on, indem Sie die schwarze Markierung nehmen und sie drehen, während Sie nach außen ziehen.
- Stellen Sie sicher, dass das Diagramm nicht direkt erleuchtet, sondern im Halbdunkeln sichtbar und lesbar ist.

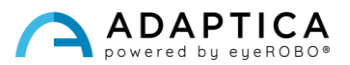

#### Untersuchungsverfahren

 $\mathbf{1}$ 

- 1. Wenden Sie das Add-on auf der Vorderseite des 2WIN an.
- 2. Bitten Sie den Patienten, eine Brille zu tragen, wenn diese typischerweise getragen wird (Fernsichtbrille) oder Kontaktlinsen. Wenn der Patient eine progressive Brille trägt, bitten Sie ihn, die Tabelle durch den oberen Teil der Linsen zu betrachten.
- 3. Bitten Sie den Patienten, die zentralen Zeichen des Diagramms zu fokussieren. Siehe folgendes Bild:

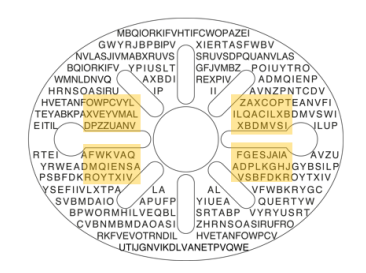

4. Die Messung erfolgt als Standardrefraktion mit der TASTE S1/S2.

Aufgrund der Pupillenentfernung einiger Patienten ist die binokulare Untersuchung möglicherweise nicht möglich. In diesen Fällen ist es sehr empfehlenswert, die Messung monokular durchzuführen.

5. Am Ende der Messung werden die Ergebnisse angezeigt:

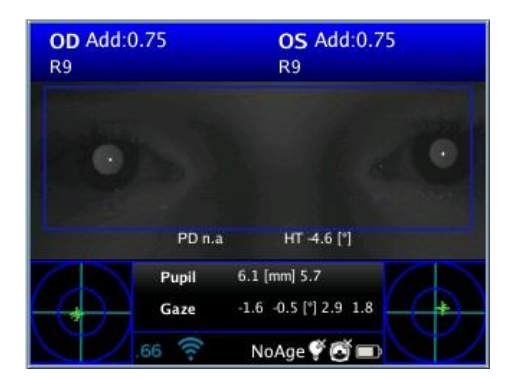

Die Topside-Werte stellen das sphärische Äquivalent dar: die Abschätzung der notwendigen Zusatzleistung (ADD) zur Wiederherstellung der besten Sicht bei 66 cm (sphärisches Äquivalent = Kugel + ½ Zylinder).

Der Messbereich des ADD liegt innerhalb von 0 D und 3,25 D.

Außerhalb dieses Bereichs ist die Ausgabe "*N.A.*", mit der Angabe von Myopie oder Hyperopie.

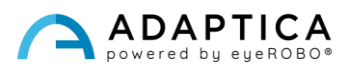

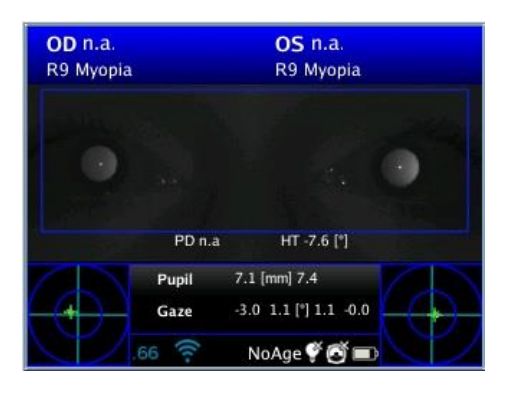

#### Untersuchungsergebnisse

2WIN gibt '0' zurück, wenn der Patient keine zusätzliche Leistung benötigt, um auf 66 cm zu fokussieren.

Im Gegenteil, wenn der Patient zusätzliche Leistung benötigt, gibt 2WIN einen positiven Wert zurück:

- Wenn die Untersuchung mit einer Brille abgelegt wird, muss der ZUSATZ zum aktuellen Rezept addiert werden.
- Wenn die Untersuchung ohne Brille durchgeführt wird, ist der ZUSATZ die Kraft der zu verschreibenden Lesebrille.

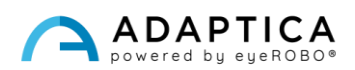

#### <span id="page-24-0"></span>2.5 Augenmorphologie-Funktion (EM-App)

Die EM-App misst verschiedene Entfernungen im Auge. Sie ermöglicht es, das Auge zu identifizieren, ohne sich um die Position der Pupille zu kümmern.

#### Untersuchungsverfahren

Drücken Sie die TASTE B, um den Zoom-Modus aufzurufen, und dann die TASTE C, um die Augenmorphologie zu aktivieren.

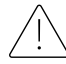

In den folgenden Bildern werden die EM-Werte in Bezug auf eine frühere Softwareversion als FAS bezeichnet.

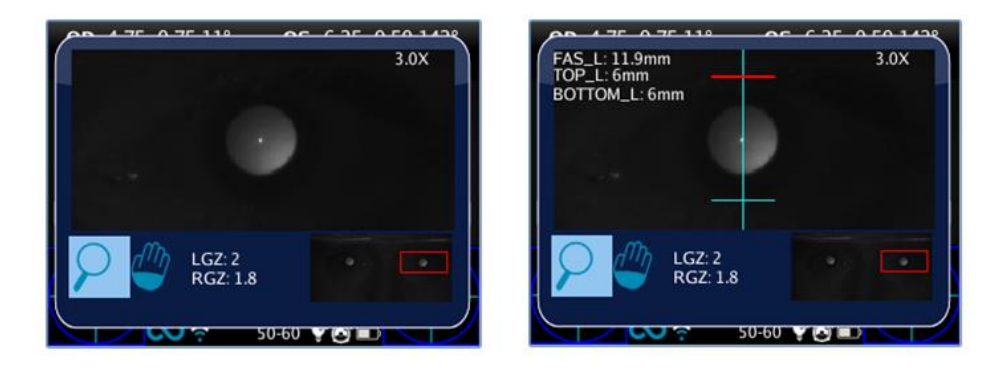

Der erste Klick gilt für Messungen im vertikalen Modus, der zweite für den horizontalen Modus.

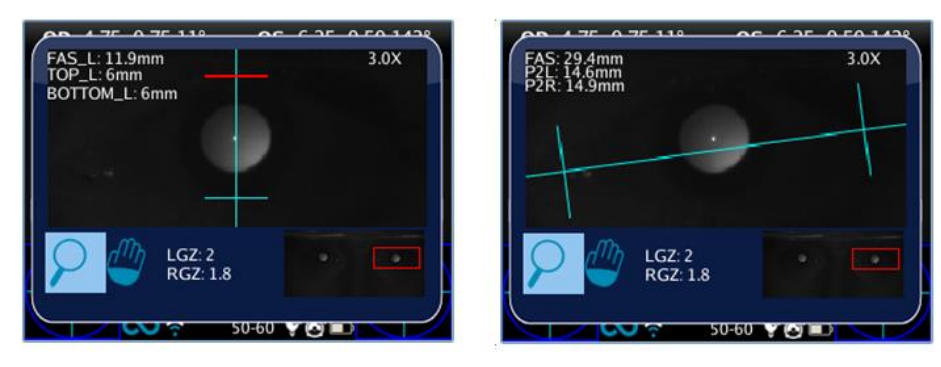

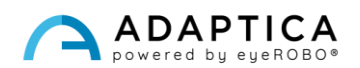

#### Messung der Augenmorphologie

Um das ausgewählte Auge zu wechseln, drücken Sie den JOYSTICK nach links oder rechts. Um den Zoomwert zu ändern, drücken Sie ihn nach oben oder unten. Um die Messung der Augenmorphologie zu erhalten, beträgt der minimale Zoomfaktor 2,8x. Es ist möglich, das Auge oder den Zoom zu ändern, wenn keine Achsen ausgewählt/aktiv sind (alle Achsen sind blau).

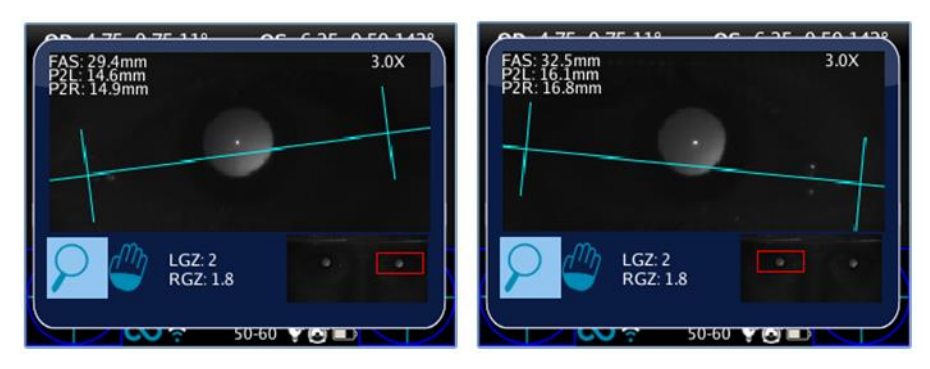

Durch Klicken auf den JOYSTICK kann die Achse geändert werden, um ihre Position einzustellen. Zuerst klicken, um die horizontale Achse zu bewegen: Wenn diese ausgewählt ist, kann sie durch Drücken des JOYSTICKS in die entsprechende Richtung, links und rechts, nach oben oder unten bewegt werden, um die Neigung zu ändern und die tatsächliche Augenposition anzupassen.

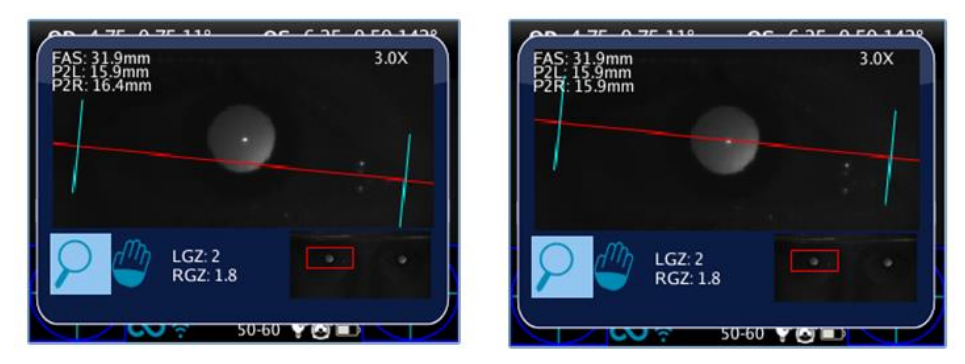

Drücken Sie den JOYSTICK erneut, um die linke und rechte vertikale Achse auszuwählen und bewegen Sie sie mit der linken und rechten Richtung der Taste. Drücken Sie den JOYSTICK erneut, um die Achsenauswahl zu verlassen und das Auge oder den Zoom zu wechseln.

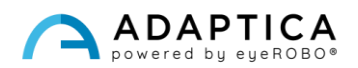

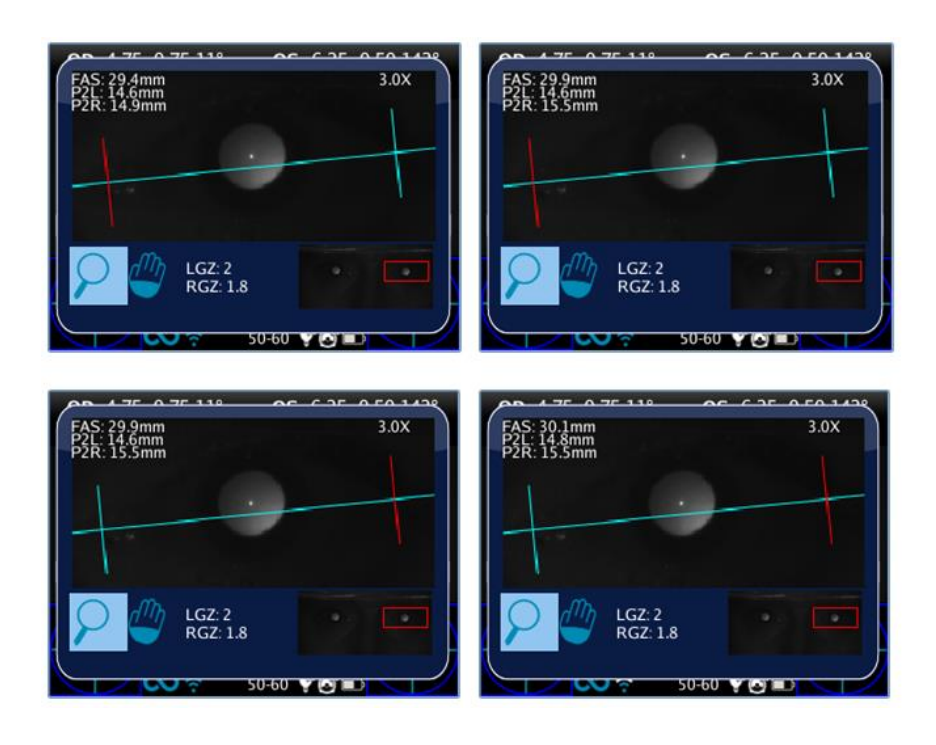

#### Untersuchungsergebnisse

Die EM-App extrahiert drei Parameter für jedes Auge:

- EM (FAS) = Abstand der vertikalen Achsen in Millimetern.
- P2L = Abstand in Millimetern von der linken vertikalen Achse zum Zentrum der Pupille.
- P2R = Abstand in Millimetern von der rechten vertikalen Achse zum Zentrum der Pupille.

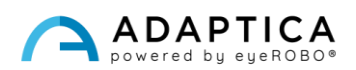

#### 2.6 Weiteres Zubehör: 2WINNY KIT

<span id="page-27-0"></span>2WINNY ist ein Kit mit Masken, die entwickelt wurden, um die Aufmerksamkeit von Kindern zu erregen. Auf diese Weise wird die Untersuchung, insbesondere für unkooperative Kinder, reibungsloser und schneller.

Die Masken müssen vor Beginn der Untersuchung auf der Vorderseite von 2WIN angebracht werden:

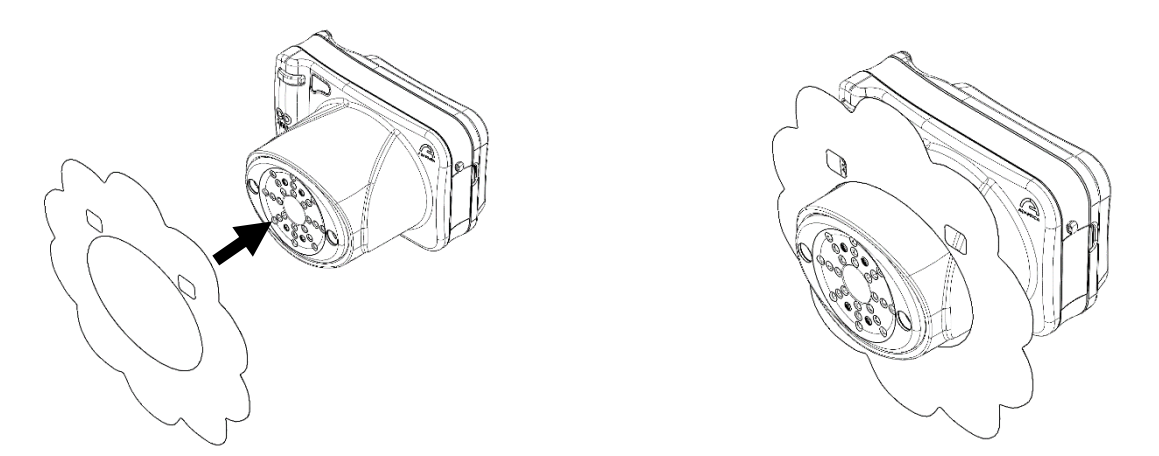

Damit die Messung so reibungslos und schnell wie möglich abläuft, lassen Sie die Kinder die Maske nach ihren Vorlieben auswählen.

Jedes Set enthält:

- Ein Set mit doppelseitigen Masken;
- 25 Aufkleber für jede Tiermaske: nach der Untersuchung den Kindern schenken;
- 2 Tumbling E von Albini;
- 1 Türaufkleber zum Anbringen in Ihrem Übungsraum;
- 2WINNY Kit maßgeschneidertes Box-Set.

#### 2.7 Vorderer Augenabschnitt (AI-App)

<span id="page-27-1"></span>Die AI-App ist eine innovative K.I. (Künstliche Intelligenz) basierter Algorithmus, der auf der Adaptica Cloud läuft und entwickelt wurde, um dem Benutzer zusätzliche Informationen zu geben, wenn das 2WIN nicht in der Lage ist, den Patienten zu refraktieren.

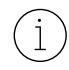

Die AI-App ist NUR für das 2WIN-S *Plus*-Modell der Adaptica verfügbar. Bei Interesse lesen Sie bitte das 2WIN-S-Benutzerhandbuch.

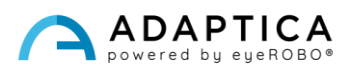

#### <span id="page-28-0"></span>Informationen zum Kundendienst

Für jede Kundendienstanforderung wenden Sie sich bitte an Ihren Händler. Sie können sich jedoch auch direkt an Adaptica wenden unter: [support@adaptica.com.](mailto:support@adaptica.com)

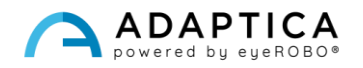